# ISL-trunking configureren op Catalyst 5500/5000 en 6500/6000 Series Switches  $\overline{\phantom{a}}$

# Inhoud

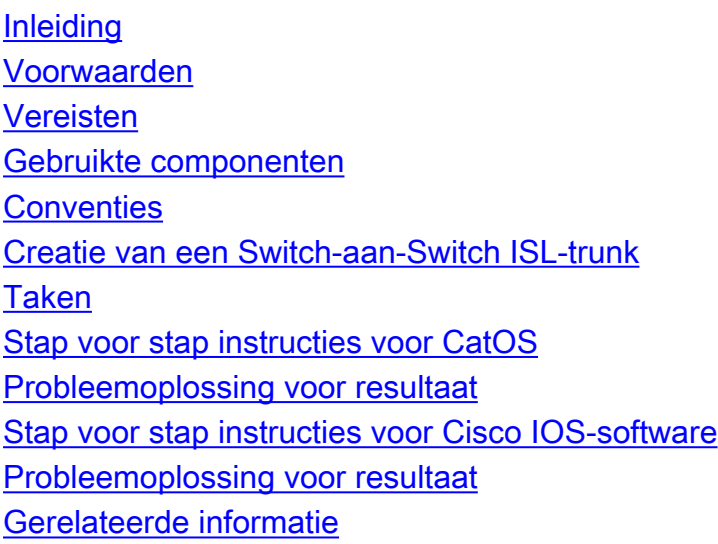

# <span id="page-0-0"></span>**Inleiding**

Dit document illustreert hoe u een switch-aan-switch Inter-Switch Link (ISL) stam kunt maken. Trunkpoorten maken verbindingen tussen switches mogelijk om verkeer van meer dan één VLAN over te brengen. Als trunking niet is ingeschakeld, vervoert de link die de twee switches verbindt alleen verkeer van het VLAN dat u op de poort hebt ingesteld. Trunking is niet nodig in zeer eenvoudige geschakelde netwerken met slechts één VLAN (uitzending-domein). In de meeste LAN's bestaat een klein deel van het verkeer uit speciale protocollen die het netwerk beheren. (Een paar voorbeelden zijn Cisco Discovery Protocol [CDP], VLAN Trunk Protocol [VTP], Dynamic Trunking Protocol [DTP], Spanning Tree Protocol [STP] en Port Aggregation Protocol [PAgP].) U gebruikt ook het VLAN-beheer wanneer u rechtstreeks vanaf of vanaf de switch een telnet pingelt of installeert. (Als u Catalyst OS [CatOS] gebruikt, definieert u het VLAN en het IP adres van de switch wanneer u de sc0 interface configureren. In de [stap-voor-stap instructies voor het](#page-3-0) gedeelte [CatOS](#page-3-0) van dit document wordt dit proces uitgelegd.) In een omgeving van meerdere VLAN's bepleiten veel netwerkbeheerders de beperking van dit beheerverkeer tot één VLAN. VLAN is normaal VLAN 1. De beheerders vormen dan gebruikersverkeer om in VLANs anders dan dit standaard VLAN te stromen. ISL (Cisco bedrijfseigen) is één van twee mogelijke trunking protocollen voor Ethernet. Het andere protocol is de IEEE 802.1Q-standaard.

Dit document bestrijkt de procedure om ISL-trunking tussen Catalyst 5500/5000 en Catalyst 6500/6000 Series switches te configureren. De CatOS-configuratie is van toepassing op zowel Catalyst 5500/5000 als 6500/6000 Series switches. U kunt echter alleen de Cisco IOS® softwareconfiguratie toepassen op een Catalyst 6500/6000 Series switch.

# <span id="page-0-1"></span>Voorwaarden

### <span id="page-1-0"></span>Vereisten

Er zijn geen specifieke voorwaarden van toepassing op dit document.

#### <span id="page-1-1"></span>Gebruikte componenten

De informatie in dit document is gebaseerd op de volgende software- en hardware-versies:

- ten minste één terminal.
- ten minste één console kabel die geschikt is voor de Supervisor Engine in uw switches. (Raadpleeg het document [Een terminal aansluiten op de console-poort op Catalyst Switches](//www.cisco.com/en/US/products/hw/switches/ps700/products_tech_note09186a008010ff7a.shtml) voor meer informatie.)
- twee Catalyst 5500/5000 of Catalyst 6500/6000 switches (die CatOS uitvoeren) of twee Catalyst 6500/6000 switches (die Cisco IOS-software starten) in een lab<sup>1</sup>-omgeving met geklaarde configuraties <sup>2</sup>.
- twee Ethernet interfaces die ISL kunnen ondersteunen.
- één 10BASE-T cross-over kabel.

 $1$  De informatie in dit document is gemaakt van de apparatuur in een specifieke labomgeving. Alle apparaten die in dit document worden beschreven, hadden een opgeschoonde (standaard)configuratie. Als uw netwerk live is, moet u de potentiële impact van elke opdracht begrijpen.

<sup>2</sup> Voor CatOS zorgde de kwestie van de duidelijke opstelling van alle opdracht dat er een standaardconfiguratie was. Voor Cisco IOS-software heeft de opdracht voor het wissen van teksten de configuratie gewist.

### <span id="page-1-2"></span>**Conventies**

Raadpleeg [Cisco Technical Tips Conventions](//www.cisco.com/en/US/tech/tk801/tk36/technologies_tech_note09186a0080121ac5.shtml) (Conventies voor technische tips van Cisco) voor meer informatie over documentconventies.

# <span id="page-1-3"></span>Creatie van een Switch-aan-Switch ISL-trunk

Switches A en B in deze topologie vertegenwoordigen of twee Catalyst 5500/5000 switches die CatOS in werking stellen of twee Catalyst 6500/6000 switches die Cisco IOS-software uitvoeren.

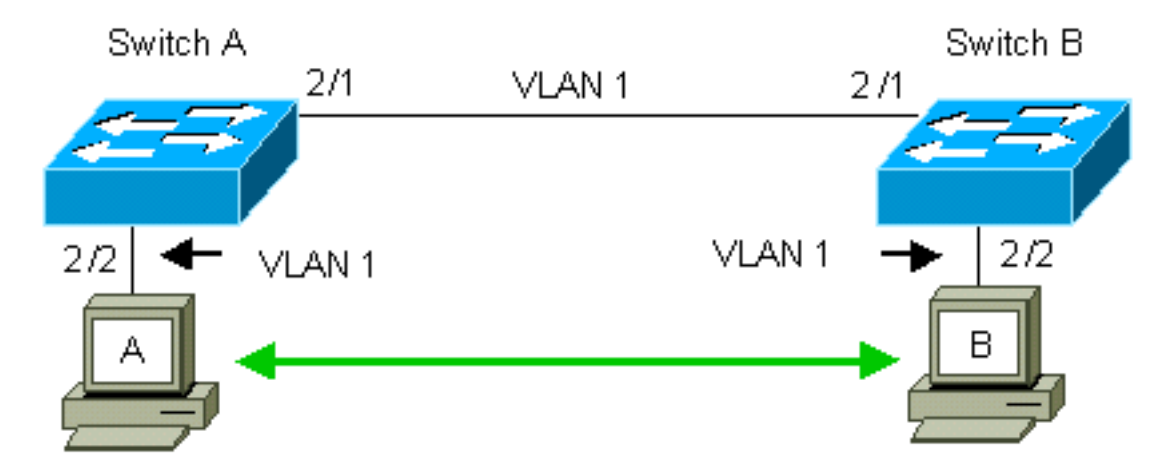

Switches A en B hebben standaard de 2/1 poorten in VLAN 1. Deze configuratie laat verkeer van

andere poorten in VLAN 1 toe om tussen de switches te lopen zonder dat u trunking hoeft te configureren. Verwijzingen naar "het beheer VLAN" zijn van toepassing op VLAN 1.

Opmerking: VLAN 1 is de standaard VLAN voor alle typen Ethernet interfaces, evenals FDDI. VLAN 1 is ook de standaard VLAN voor de beheerinterface (sc0).

In het voorbeeld dat volgt, hebt u poorten 2/2 ingesteld op beide switches in VLAN 2. Verkeer van apparaten die u aan de poorten in VLAN 2 hebt aangesloten, kruist niet over de link tussen de switches. Daarom kunnen PC's A en B niet communiceren.

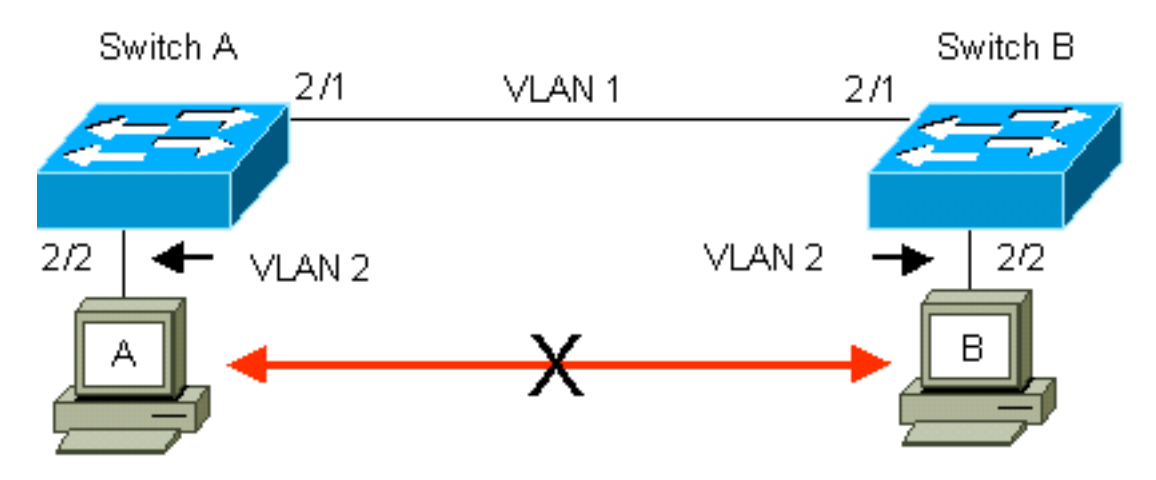

De oplossing is om ISL trunking op het verband tussen switches A en B toe te laten. Trunking voegt een kopbal van VLAN aan elk kader toe tijdens verzending (multiplex) aan een boomstam verbinding. Met deze toevoeging kan de switch aan het andere uiteinde van de verbinding de frames demultiplexen; de switch stuurt de frames naar de juiste VLAN-poorten.

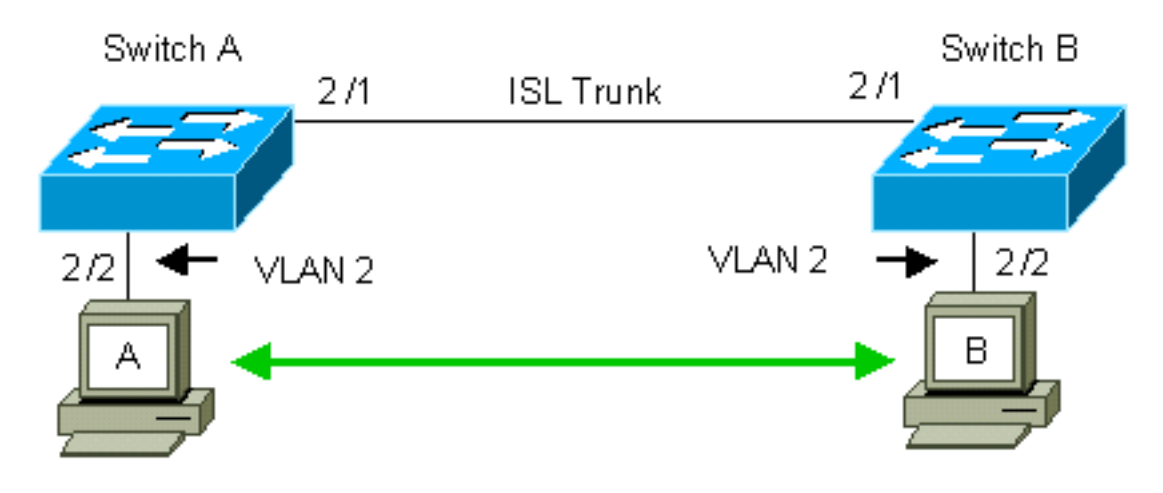

### <span id="page-2-0"></span>**Taken**

Deze stappen leiden u door deze configuratie:

- 1. Sluit een terminal aan op de switches.
- 2. Controleer de ISL-ondersteuning in de poorten.
- 3. Sluit de switches aan.
- 4. Controleer of de havens operationeel zijn.
- 5. IP-adressen aan de beheerpoorten toewijzen.
- 6. Controleer dat de switches niet over de link lopen.
- 7. Van switch naar switch.
- 8. Maak in elke switch een VLAN 2.
- 9. Verplaats de beheerinterface (sc0) naar VLAN 2 (voor CatOS).
- 10. Controleer dat u niet van switch naar switch kunt pingelen.
- 11. Configureer de zelfde VTP-domeinnaam in elke switch.
- 12. trunking tussen de switches inschakelen.
- 13. Controleer dat de switches over de link lopen.
- 14. Van switch naar switch.

### <span id="page-3-0"></span>Stap voor stap instructies voor CatOS

Ga als volgt te werk:

- Sluit een terminal aan op de console poorten van de switches.Raadpleeg voor meer 1. informatie dit document[:Een terminal aansluiten op de console-poort op Catalyst Switches](//www.cisco.com/en/US/products/hw/switches/ps700/products_tech_note09186a008010ff7a.shtml)
- 2. Zorg ervoor dat de havens die u hebt besloten ISL trunking te gebruiken steunen.Er zijn verschillende typen Ethernet interfaces die ISL-trunking ondersteunen. De 10BASE-T (common Ethernet) poorten ondersteunen geen trunking, terwijl de meeste 100BASE-T (Fast Ethernet) poorten trunking ondersteunen.Geef de show port mogelijkheden module\_number uit | module\_number/port\_number opdracht op beide switches om te bepalen of de poorten die u gebruikt ISL ondersteunen.Opmerking: In dit voorbeeld, specificeert de opdracht de poortaanwijzer 2/1. Dit beperkt de reactie op de informatie die direct van toepassing is.

```
cat5000> (enable) show port capabilities 2/1
Model WS-X5234
Port 2/1Type 10/100BaseTX
Speed auto, 10, 100
Duplex half,full
Trunk encap type 802.1Q,ISL
Trunk mode on,off,desirable,auto,nonegotiate
Trunk mode \begin{array}{ccc} \text{on, off, desi} \\ \text{Channel} \end{array}Broadcast suppression percentage(0-100)
Flow control \qquad \qquad \text{receive-(off,on),send-(off,on)}Security yes
Membership static,dynamic
Fast start yes
qos scheduling rx-(none),TX(1q4t)<br>Cos rewrite yes
COs rewrite
ToS rewrite IP-Precedence
Rewrite yes
UDLD yes
AuxiliaryVlan 1..1000,1025..4094,untagged,dot1p,none
SPAN source, destination
```
- Sluit de twee switch poorten aan samen met de Ethernet cross-over kabel.In dit voorbeeld 3. sluit Switch A 2/1 poort aan op Switch B 2/1 poort.
- 4. Om te verifiëren dat de havens operationeel zijn, geeft u de **show port 2/1** opdracht op Switch A uit.

```
Switch-A> (enable) show port 2/1
Port Name Status VLAN Level Duplex Speed Type
----- ------------------ ---------- ---------- ------ ------ ----- ------------
2/1 connected 1 normal a-full a-100 10/100BaseTX
```
Switch-A> (enable)

5. Geef de **ingestelde interface sc0 172.16.84.17 255.255.255.0 172.16.84.255** opdracht op Switch A en de ingestelde interface sc0 172.16.84.18 uit 255.255.255.0 172.16.84.255 opdracht op Switch B.Deze opdrachten toewijzen IP-adressen van hetzelfde type aan de

beheerpoorten op beide switches. U kunt ook in de opdracht het VLAN voor sc0 (het beheer VLAN) moeten specificeren. Neem dit VLAN op als het VLAN anders is dan de standaard (VLAN 1).

```
Switch-> (enable) set interface sc0 172.16.84.17 255.255.255.0 172.16.84.255
Interface sc0 IP address, netmask, and broadcast set.
Switch-A> (enable)
```
Als u de output van een opdracht tonen interfaces van uw apparaat van Cisco hebt, kunt u het [Uitloop](https://www.cisco.com/cgi-bin/Support/OutputInterpreter/home.pl) Interpreter Tool [\(geregistreerde](//tools.cisco.com/RPF/register/register.do) klanten slechts) gebruiken om potentiële kwesties en oplossingen te tonen.

6. Om te verifiëren dat het verband tussen switches A en B niet trunking is, geef de opdracht showromp 2/1 op Switch A uit.

```
Switch-A> (enable) show trunk 2/1
Port Mode Encapsulation Status Native VLAN
-------- ----------- ------------- ------------ -----------
2/1 auto isl not-trunking 1
Port VLANs allowed on trunk
        -------- ---------------------------------------------------------------------
2/1 1-1005
Port VLANs allowed and active in management domain
-------- ---------------------------------------------------------------------
2/1 1
Port VLANs in spanning tree forwarding state and not pruned
-------- ---------------------------------------------------------------------
2/1 1
Switch-A> (enable)
```
Opmerking: Het begrip Native VLAN in deze uitvoer geeft de VLAN-plaatsing van deze poort aan wanneer de poort niet in trunking-modus staat. Als u de poort voor 802.1Q trunking hebt ingesteld, geeft het veld Native VLAN ook het VLAN aan waarvoor de frames geen tags hebben; alle anderen hebben tags . (Omgekeerd heeft elk gegevenskader met ISL-trunking de juiste VLAN-id.)De trunking status zou niet trunking moeten zijn omdat de standaardmodus voor de DTP auto is. DTP is de strategische vervanging voor Dynamic ISL (DISL) omdat DTP ondersteuning voor 802.1Q trunking onderhandeling omvat. DTP is beschikbaar in Catalyst softwareversie 4.x en later, evenals in bepaalde hardwaremodules. Er zijn vijf verschillende modi waarmee u DTP kunt configureren. [Cisco Technical Support](//www.cisco.com/warp/public/687/Directory/DirTAC.shtml) raadt de configuratie van de gewenste trunking-modus aan in de poorten van de hoofdkoppeling. Stap 12 bespreekt deze informatie meer in detail.

Ping Switch B van Switch A om te verifiëren dat de switches over de verbinding kunnen 7. communiceren.

```
Switch-A> ping 172.16.84.18
172.16.84.18 is alive
Switch-A>
```
8. Om VLAN 2 in Switch A te creëren, geef de **ingestelde VLAN 2** opdracht op Switch A uit.Switch B leert over VLAN 2 na het instellen van het VTP-domein in Stap 11.

```
Switch-A> (enable) set vlan 2
Vlan 2 configuration successful
Switch-A> (enable)
```
Verplaats de beheerinterface in switches A en B naar VLAN 2, die u in Stap 8 hebt 9.gemaakt.Om de interface te veranderen, geeft u de ingestelde interface sc0 2 opdracht uit. Deze uitvoer toont het probleem van de opdracht op Switch A: Switch-A> (enable) **set interface sc0 2**

Interface sc0 vlan set. Switch-A> (enable)

Geef de opdracht tonen interfaces uit om de verandering te bekijken die u zojuist hebt gemaakt. Deze uitvoer toont het probleem van de opdracht op Switch A. De output toont de nieuwe associatie van interface sc0 en VLAN 2:

```
Switch-A> (enable) show interfaces
sl0: flags=51<UP, POINTOPOINT, RUNNING>
slip 0.0.0.0 dest 0.0.0.0
sc0: flags=63<UP, BROADCAST, RUNNING>
vlan 2 inet 172.16.84.17 netmask 255.255.255.0 broadcast 172.16.84.255
Switch-A> (enable)
```
- 10. Probeer Switch B te pingelen uit Switch A.ping zou moeten mislukken omdat de beheerpoorten nu in VLAN 2 zijn terwijl de link tussen de switches in VLAN 1 is. Switch-A> (enable) **ping 172.16.84.18** no answer from 172.16.84.18 Switch-A> (enable)
- 11. Voer hetzelfde VTP-domein in voor beide switches Geef de ingestelde VTP domein Cookbook opdracht op beide switches uit.Opmerking: De naam van het VTP-domein is Cookbook.

```
Switch-A> (enable) set vtp domain Cookbook
VTP domain Cookbook modified
Switch-A> (enable)
```
Als u de output van een opdracht tonen vtp-domein van uw Cisco-apparaat hebt, kunt u het [Uitloop](https://www.cisco.com/cgi-bin/Support/OutputInterpreter/home.pl) Interpreter Tool ([alleen geregistreerde](//tools.cisco.com/RPF/register/register.do) klanten) gebruiken om mogelijke problemen en problemen weer te geven.

12. Zet de trunking tussen de switches aan. Om poort 2/1 op Switch A voor de gewenste modus te configureren geeft u de ingestelde stam 2/1 wenselijke ISL opdracht op Switch A. Switch B in de automatische modus. Switch B plaatst poort 2/1 automatisch in trunking mode na voltooiing van de DTP-onderhandeling tussen de twee switches.Opmerking: [Cisco](//www.cisco.com/warp/public/687/Directory/DirTAC.shtml) [Technical Support](//www.cisco.com/warp/public/687/Directory/DirTAC.shtml) raadt de configuratie van de gewenste trunking-modus aan in de poorten van de hoofdkoppeling.

```
Switch-A> (enable) set trunk 2/1 desirable isl
Port(s) 2/1 trunk mode set to desirable.
Port(s) 2/1 trunk type set to Isl.
Switch-A> (enable)
```
Als u de uitvoer van een opdracht toonhoogtepunten van uw Cisco-apparaat hebt, kunt u het [Uitloop](https://www.cisco.com/cgi-bin/Support/OutputInterpreter/home.pl) Tool [\(](https://www.cisco.com/cgi-bin/Support/OutputInterpreter/home.pl)[geregistreerde](//tools.cisco.com/RPF/register/register.do) klanten slechts) gebruiken om mogelijke problemen en oplossingen weer te geven.Deze lijst beschrijft de vijf verschillende staten waarvoor u DTP kunt configureren:auto: De poort luistert naar DTP beelden van de buurswitch. Als de buurswitch aangeeft dat de switch een stam zou willen zijn, of dat de switch een stam is, creëert de autostaat de romp met de buurswitch. De automatische staat verspreidt geen enkele bedoeling om een stam te worden; de auto - staat is uitsluitend afhankelijk van de buurman switch om een besluit te nemen .wenselijk : DTP wordt gesproken met de buurswitch waar u een ISL stam wilt vestigen. De switch met gewenste configuratie communiceert dat de switch een ISL stam kan zijn en dat de switch van de buur ook een ISL stam moet zijn. [Cisco Technical Support](//www.cisco.com/warp/public/687/Directory/DirTAC.shtml) raadt de configuratie van de gewenste trunking-modus aan in de poorten van de hoofdkoppeling.op: DTP wordt gesproken met de buurswitch. De on-state maakt het automatisch mogelijk ISL trunking op de haven, ongeacht de staat van de aangrenzende switch. De poort blijft een ISL boomstam tenzij de poort een ISL pakket ontvangt dat de ISL boomstam expliciet ontschakelt.niet-egotiaat: DTP wordt niet met de buurswitch gesproken. De non-onderhandelende staat stelt ISL

automatisch in staat om op de haven te lopen, ongeacht de staat van de aangrenzende switch.uit: Er kan geen gebruik van ISL op deze poort zijn, ongeacht de configuratie van DTP modus op de andere switch poort.Deze tabel toont de 15 mogelijke, unieke combinaties van DTP-modi. De tabel toont ook aan of de combinaties resulteren in een actieve bidirectionele stam. Hoewel je theoretisch in één richting kunt lopen op een link en niet in de andere richting, zou je dit soort trunking niet moeten uitvoeren.U kunt andere berichten zien die betrekking hebben op wijzigingen in de STP-status in de switch. Deze berichten zijn niet relevant voor dit document. Raadpleeg het document [Understanding en](//www.cisco.com/en/US/tech/tk389/tk621/technologies_configuration_example09186a008009467c.shtml) [het configureren van Spanning Tree Protocol \(STP\) op Catalyst Switches](//www.cisco.com/en/US/tech/tk389/tk621/technologies_configuration_example09186a008009467c.shtml) voor meer informatie over dit protocol. Omdat u de configuraties in de switches hebt geklaard om te starten, hebt u de standaardinstellingen voor de STP-parameters. De standaardparameters van STP zouden de connectiviteit moeten verstrekken die voor dit document nodig is om te slagen.

13. Om de verbinding van de romp te verifiëren, geef de opdracht van de tonen 2/1 op de herinnering op Switch A uit.

Switch-A> (enable) **show trunk 2/1** Port Mode Encapsulation Status Native VLAN -------- ----------- ------------- ------------ ----------- 2/1 desirable isl trunking 1 Port VLANs allowed on trunk -------- --------------------------------------------------------------------- 2/1 2,1002-1005 Port VLANs allowed and active in management domain -------- --------------------------------------------------------------------- 2/1 2,1002-1005 Port VLANs in spanning tree forwarding state and not pruned -------- --------------------------------------------------------------------- 2/1 2,1002-1005 Switch-A> (enable)

Je zou nu moeten zien dat trunking operationeel is.Opmerking: VLAN's 1-1005 zijn standaard toegestaan op alle boomstampoorten. U kunt VLAN 1 van de lijst van toegestane VLAN's wissen. Als u VLAN 1 uit een boomstam verwijdert, blijft de interface van de boomstam beheerverkeer verzenden en ontvangen, bijvoorbeeld, CDP, VTP, PAgP, en DTP in VLAN 1. U kunt VLANs 1002-1005 niet verwijderen. In CatOS versies vroeger dan 5.4(x), kunt u VLAN 1 van de boomstam niet verwijderen.Om de VLAN's op een boomstam in CatOS te beperken, ontgrendel hen. Geef de schone romp 2/1 1-1001 opdracht af. Om de toegestane VLAN's in de boomstam op te richten, geef de instelstam 2/1 2 opdracht op Switch A uit.

```
Switch-A>(enable) clear trunk 2/1 1-1001
Removing Vlan(s) 1-1001 from allowed list.
Port 2/1 allowed vlans modified to 4.
Switch-A> (enable)
```

```
Switch-A>(enable) set trunk 2/1 2
Adding vlans 2 to allowed list.
Port(s) 2/1 allowed vlans modified to 5.
Switch-A>(enable)
```
In deze uitvoer, merk de toestemming van slechts VLANs 1 en 2 op deze boomstam nu op: Switch-A> (enable) **show trunk 2/1** Port Mode Encapsulation Status Native VLAN

-------- ----------- ------------- ------------ ----------- 2/1 desirable isl trunking 1 Port VLANs allowed on trunk -------- ---------------------------------------------------------------------  $2/1$  1-1005 Port VLANs allowed and active in management domain -------- ---------------------------------------------------------------------  $2/1$  1-2 Port VLANs in spanning tree forwarding state and not pruned -------- ---------------------------------------------------------------------  $2/1$  1-2 Switch-A> (enable)

14. Ping Switch B van Switch A om te verifiëren dat de switches met elkaar over de boomstam verbinding kunnen communiceren. Switch-A> **ping 172.16.84.18**

172.16.84.18 is alive Switch-A>

#### <span id="page-7-0"></span>Probleemoplossing voor resultaat

Opdrachten om te gebruiken voor probleemoplossing in CatOS

- **toon port mogelijkheden** *mod/poort* **—**om de fysieke status van een poort en de poortmogelijkheden te zien.
- Laat *de* boomstam *mod/haven* zien om de trunking informatie voor een bepaalde haven te zien.
- vtp domein-weergeven VTP-informatie weergeven.
- toon vlan *vlan* number om informatie op een bepaald VLAN te zien.
- toon spantree *vlan\_number* om de status van het overspuiten van boom voor een bepaald VLAN te zien.
- toon interfaces—om de configuratie van sc0 en sl0 weer te geven.
- **ping**-Om een echo-bericht van het Internet Control Message Protocol (ICMP) naar een andere IP-host te verzenden.

Opmerking: In switches met verschillende interfaces en VLAN's bevat u de module/poort of het VLAN-nummer met de opdracht tonen om de opdrachtoutput te beperken. Gebruik van de? Opdrachten met show geven aan welke opdrachten het argument mod/port kunnen gebruiken. Bijvoorbeeld, de toonkofferbak? Opdracht geeft aan dat show stam mod/port toegestaan is.

### <span id="page-7-1"></span>Stap voor stap instructies voor Cisco IOS-software

Ga als volgt te werk:

- Sluit een terminal aan op de console poorten van de switches.Raadpleeg voor meer 1. informatie dit document[:Een terminal aansluiten op de console-poort op Catalyst Switches](//www.cisco.com/en/US/products/hw/switches/ps700/products_tech_note09186a008010ff7a.shtml)
- 2. Zorg ervoor dat de havens die u hebt besloten ISL trunking te gebruiken steunen.Er is momenteel geen opdracht beschikbaar om de module- of poortfuncties in Cisco IOSsoftware te bekijken. Alle switches van de 10/100BASE-T, 1000BASE-TX, 100BASE-FX en 1000BASE-SX/LX/ZX-type Ethernet-modules voor Catalyst 6500/6000 Series ondersteunen

ISL-trunking.Opmerking: De 10 Gigabit Ethernet-switchmodule (WS-X6501-10GEX4) ondersteunt ISL-insluiting niet.

- Sluit de twee switch poorten aan samen met de Ethernet cross-over kabel.In dit voorbeeld 3. sluit Switch A 2/1 poort aan op Switch B 2/1 poort.
- 4. Om te verifiëren dat de havens operationeel zijn, geeft u de opdracht **Show interfaces** fastethernet 2/1 status uit.De opdracht geeft deze informatie weer: Switch-A# **show interfaces fastethernet 2/1 status**

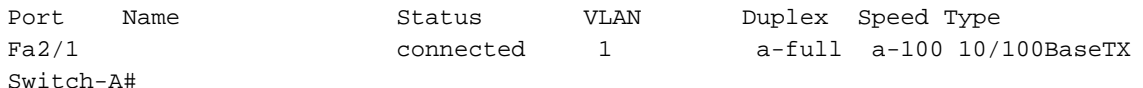

5. Configuratie van een interface van VLAN op zowel switch A als B.In de mondiale configuratiemodus geeft u de opdracht interface VLAN 1. Wanneer u het IP-adres configureren geeft u het opdracht ip-adres 172.16.84.17 255.255.255.0 op Switch A en ipadres 172.16.8472 55.25.255.0 op Switch B. Om switchpoort 2/1 als een Layer 2 (L2) interface en een lid van VLAN 1 te configureren geeft u de opdrachten interface fastethernet 3/1, switchport en switchport access VLAN 1 uit. Raadpleeg dit document voor meer informatie over de configuratie van L2 interfaces in Cisco IOS-software:[Layer 2 Ethernet-](//www.cisco.com/en/US/docs/switches/lan/catalyst6500/ios/12.2SXF/native/configuration/guide/layer2.html)

```
interfaces configureren
Switch-A(config)# interface vlan 1
Switch-A(config-if)# ip address 172.16.84.17 255.255.255.0
Switch-A(config-if)#
Switch-A(config)# interface fastethernet 2/1
Switch-A(config-if)# switchport
Switch-A(config-if)# switchport access vlan 1
Switch-A(config-if)#
```
6. Om te verifiëren dat het verband tussen switch A en B niet trunking is, geef de opdracht uit tonen interfaces fastethernet 2/1 stam.

Switch-A# **show interfaces fastethernet 2/1 trunk**

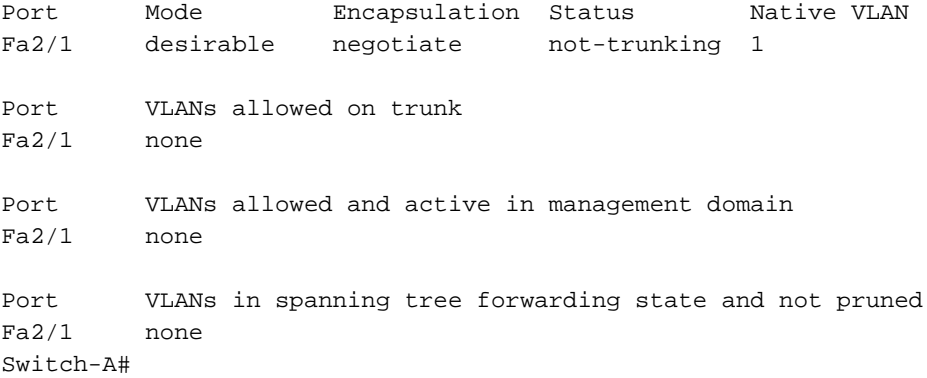

Opmerking: Het begrip Native VLAN in deze uitvoer geeft de VLAN-plaatsing van deze poort aan wanneer de poort niet in trunking-modus staat. Als u de poort voor 802.1Q trunking hebt ingesteld, geeft het veld  $N_{\text{active}}$   $V_{\text{LAN}}$  ook het VLAN aan waarvoor de frames geen tags hebben; alle anderen hebben tags . (Omgekeerd heeft elk gegevenskader met ISL-trunking de juiste VLAN-id.)

7. Ping Switch B van Switch A om te verifiëren dat de switches over de verbinding kunnen communiceren.

Switch-A> **ping 66.123.210.122** Type escape sequence to abort.

```
Sending 5, 100-byte ICMP Echos to 172.16.84.18, timeout is 2 seconds:
!!!!!
Success rate is 100 percent (5/5), round-trip min/avg/max = 4/21/92 ms
Switch-A>
```
8. Om VLAN 2 in Switch A te creëren, geef het **VLAN**- gegevensbestand bevel en het **VLAN 2** bevel op Switch A uit.Switch B leert over VLAN 2 na het instellen van het VTP-domein in Stap 1. Raadpleeg dit document voor meer informatie over de configuratie van VLAN's in Cisco IOS-softwarecode:[VLAN's configureren](//www.cisco.com/en/US/docs/switches/lan/catalyst6500/ios/12.2SXF/native/configuration/guide/vlans.html)

```
Switch-A# vlan database
Switch-A(vlan)# vlan 2
VLAN 2 added:
Name: VLAN0002
Switch-A(vlan)#exit
APPLY completed.
Exiting....
Switch-A#
```
9. Verplaats de beheerinterface op switches A en B naar VLAN 2, die u in Stap 8 hebt gemaakt.In Cisco IOS-softwarerelease is er geen SC0-beheerinterface. Om deze reden, vorm de havens, die aan host A op Switch A en host B op Switch B verbinden, aan VLAN 2. Geef de opdrachten switchport en switchport VLAN 2 uit. Gebruik vervolgens de hosts om de ping-tests uit te voeren. In dit voorbeeld, vorm IP adressen 172.16.85.1/24 op host A en 172.16.85.2/24 op host B.

Switch-A(config)# **interface fastethernet 2/2** Switch-A(config-if)# **switchport** Switch-A(config-if)# **switchport access vlan 2**

Geef de opdracht tonen interfaces uit om de verandering te bekijken die u zojuist hebt gemaakt. Deze uitvoer toont het probleem van de opdracht op Switch A. De output toont de nieuwe associatie van interface 2/2 en VLAN 2:

```
Switch-A# show interfaces fastethernet 2/2 switchport
Name: Fa2/2
Switchport: Enabled
Administrative Mode: dynamic desirable
Operational Mode: up
Administrative Trunking Encapsulation: negotiate
Negotiation of Trunking: On
Access Mode VLAN: 2 (VLAN0002)
Switch-A# show interfaces fastethernet 2/2 switchport
Name: Fa2/2
Switchport: Enabled
Administrative Mode: dynamic desirable
Operational Mode: up
Administrative Trunking Encapsulation: negotiate
Negotiation of Trunking: On
Access Mode VLAN: 2 (VLAN0002)
!--- Output suppressed.
```
10. Probeer de host die zich met de alternatieve switch verbonden voelt, te pingelen.ping zou moeten mislukken omdat de havens nu in VLAN 2 zijn terwijl de verbinding tussen de switches in VLAN 1 is.

C:\> **ping 172.16.85.1** Pinging 172.16.85.1 with 32 bytes of data:

Request timed out. Request timed out. Request timed out. Request timed out. Ping statistics for 172.16.85.1: Packets: Sent = 4, Received = 0, Lost = 4 (100% loss), Approximate round trip times in milli-seconds: Minimum = 0ms, Maximum = 0ms, Average = 0ms

 $C:\>$ 

11. Voer hetzelfde VTP-domein in voor beide switches. Geef de opdracht Cookbook op het vtp domein in mondiale configuratiemodus.Opmerking: De naam van het VTP-domein is Cookbook.Raadpleeg voor meer informatie over de configuratie van VTP-parameters met Cisco IOS-software dit document:[VTP configureren](//www.cisco.com/en/US/products/hw/switches/ps708/products_installation_and_configuration_guides_list.html) Switch-A(config)# **vtp domain Cookbook**

Changing VTP domain name from NULL to cookbook Switch-A(config)#

12. Zet de trunking tussen de switches aan.Configureer poort 2/1 op Switch A voor de gewenste modus. Om het insluitingstype en de modus te configureren geeft u de opdracht van de verbindingsstam en de dynamische opdracht van de switchpoortmodus uit. Switch B bevindt zich in de automatische modus. Switch B plaatst poort 2/1 automatisch in trunking mode na voltooiing van de DTP-onderhandeling tussen de twee switches.Opmerking: [Cisco Technical Support](//www.cisco.com/warp/public/687/Directory/DirTAC.shtml) raadt de configuratie van de gewenste trunking-modus aan in de poorten van de hoofdkoppeling.

Switch-A(config)# **interface fastethernet 2/1** Switch-A(config-if)# **switchport trunk encapsulation isl** Switch-A(config-if)# **switchport mode dynamic desirable**

Deze lijst beschrijft de vijf verschillende staten waarvoor u DTP kunt configureren: auto: De poort luistert naar DTP beelden van de buurswitch. Als de buurswitch aangeeft dat de switch een stam zou willen zijn, of dat de switch een stam is, creëert de autostaat de romp met de buurswitch. De automatische staat verspreidt geen enkele bedoeling om een stam te worden; de auto - staat is uitsluitend afhankelijk van de buurman switch om een besluit te nemen .wenselijk : DTP wordt gesproken met de buurswitch waar u een ISL stam wilt vestigen. De switch met gewenste configuratie communiceert dat de switch een ISL stam kan zijn en dat de switch van de buur ook een ISL stam moet zijn.op: DTP wordt gesproken met de buurswitch. De on-state maakt het automatisch mogelijk ISL trunking op de haven, ongeacht de staat van de aangrenzende switch. De poort blijft een ISL boomstam tenzij de poort een ISL pakket ontvangt dat de ISL boomstam expliciet ontschakelt. [Cisco Technical](//www.cisco.com/warp/public/687/Directory/DirTAC.shtml) [Support](//www.cisco.com/warp/public/687/Directory/DirTAC.shtml) raadt de configuratie van de gewenste trunking-modus in de poorten aan.nietegotiaat: DTP wordt niet met de buurswitch gesproken. De non-onderhandelende staat stelt ISL automatisch in staat om op de haven te lopen, ongeacht de staat van de aangrenzende switch.uit: Er kan geen gebruik van ISL op deze poort zijn, ongeacht de configuratie van DTP modus op de andere switch poort.Deze tabel toont de 15 mogelijke, unieke combinaties van DTP-modi. De tabel toont ook aan of de combinaties resulteren in een actieve bidirectionele stam. Hoewel je theoretisch in één richting kunt lopen op een link en niet in de andere richting, zou je dit soort trunking niet moeten uitvoeren.U kunt andere berichten zien die betrekking hebben op wijzigingen in de STP-status in de switch. Deze berichten zijn niet relevant voor dit document. Raadpleeg het document [Understanding en](//www.cisco.com/en/US/tech/tk389/tk621/technologies_configuration_example09186a008009467c.shtml) [het configureren van Spanning Tree Protocol \(STP\) op Catalyst Switches](//www.cisco.com/en/US/tech/tk389/tk621/technologies_configuration_example09186a008009467c.shtml) voor meer informatie over dit protocol. Omdat u de configuraties in de switches hebt geklaard om te starten, hebt u de standaardinstellingen voor de STP-parameters. De standaardparameters van STP zouden de connectiviteit moeten verstrekken die voor dit document nodig is om te slagen.

#### 13. Om de stam te verifiëren, geef de tonen interfaces fastethernet 2/1 bevel van de romp uit. Switch-A# **show interfaces fastethernet 2/1 trunk**

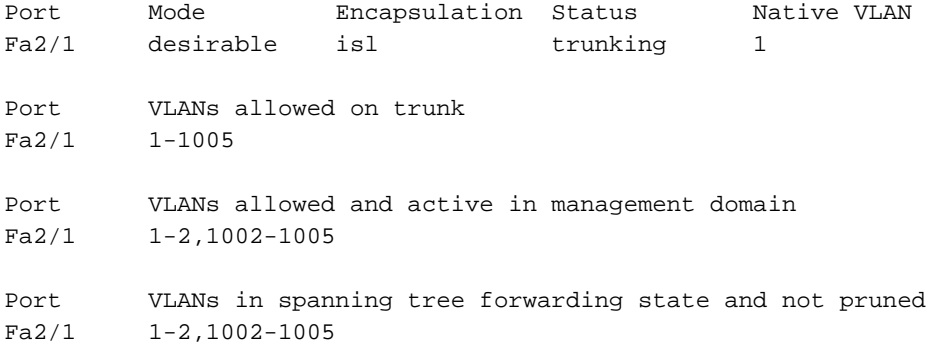

Je zou nu moeten zien dat trunking operationeel is.Opmerking: VLAN's 1-1005 zijn standaard toegestaan op alle boomstampoorten. U kunt VLAN 1 van de lijst van toegestane VLAN's wissen. Als u VLAN 1 uit een boomstam verwijdert, blijft de interface van de boomstam managementverkeer verzenden en ontvangen, bijvoorbeeld, CDP, VTP, PAgP, en DTP in VLAN 1.Om VLAN's op een romp te beperken of te verwijderen, geef de toegestane kanaalstam van de switchpoort toe verwijder 1-1001 bevel in interfaceconfiguratiemodus. De opdracht verwijdert alle verwijderbare VLAN's uit de romp. Geef de toegestane switchpoort VLAN toe voeg 2 opdracht toe om VLAN 2 aan de lijst van toegestane VLANs op de boomstam toe.

```
Switch-A(config-if)# switchport trunk allowed vlan remove 1-1001
Switch-A(config-if)#
```

```
Switch-A(config-if)# switchport trunk allowed vlan add 2
Switch-A(config-if)#
```
In deze uitvoer, merk de toestemming van slechts VLANs 2 en 1002-1005 op op de boomstam:

Switch-A# **show interfaces fastethernet 2/1 trunk**

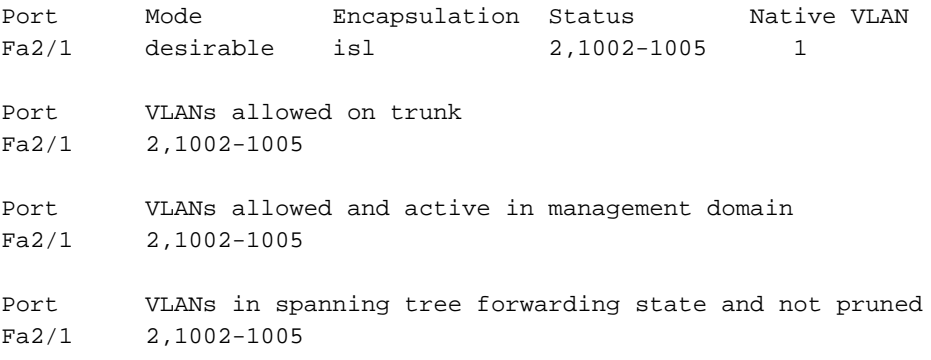

14. Om te verifiëren dat de verbinding van de boomstam operationeel is, probeer over de verbinding van de boomstam te pingelen.Ping host A van host B om connectiviteit via VLAN 2 te verifiëren.

```
C:\> ping 172.16.85.1
```
Pinging 172.16.85.1 with 32 bytes of data:

Reply from 172.16.85.1: bytes=32 time<10ms TTL=255 Reply from 172.16.85.1: bytes=32 time<10ms TTL=255 Reply from 172.16.85.1: bytes=32 time<10ms TTL=255 Reply from 172.16.85.1: bytes=32 time<10ms TTL=255

```
Ping statistics for 172.16.85.1:
    Packets: Sent = 4, Received = 4, Lost = 0 (0% loss),
Approximate round trip times in milliseconds:
    Minimum = 0ms, Maximum = 0ms, Average = 0ms
```

```
C:\>
```
### <span id="page-12-0"></span>Probleemoplossing voor resultaat

#### Opdrachten om te gebruiken voor probleemoplossing van Cisco IOS-software

- **tonen interfaces fastethernet** *poort/mod* **boomstam** om de trunking informatie voor een bepaalde interface te zien.
- vtp status tonen—om VTP-informatie weer te geven.
- toon vlan *vlan\_number* om informatie op een bepaald VLAN te zien.
- tonen in oversparing-boom vlan *vlan\_number* om de status van het overspannen van boom voor een bepaald VLAN te zien.
- tonen interfaces fastethernet *poort/mod* omschakeling om L2 interfaceinformatie te zien.
- ping om een ICMP echo-bericht naar een andere IP-host te verzenden.

# <span id="page-12-1"></span>Gerelateerde informatie

- [LAN-productondersteuning](//www.cisco.com/web/psa/products/tsd_products_support_general_information.html?c=268438038&sc=278875285&referring_site=bodynav)
- [Ondersteuning voor LAN-switching technologie](//www.cisco.com/web/psa/technologies/tsd_technology_support_technology_information.html?c=268435696&referring_site=bodynav)
- [Technische ondersteuning en documentatie Cisco Systems](//www.cisco.com/cisco/web/support/index.html?referring_site=bodynav)